## **Come CHIUDERE un percorso formativo in piattaforma:**

**1. Accedere in Sicurweb con le rispettive credenziali da "Amministratore"**

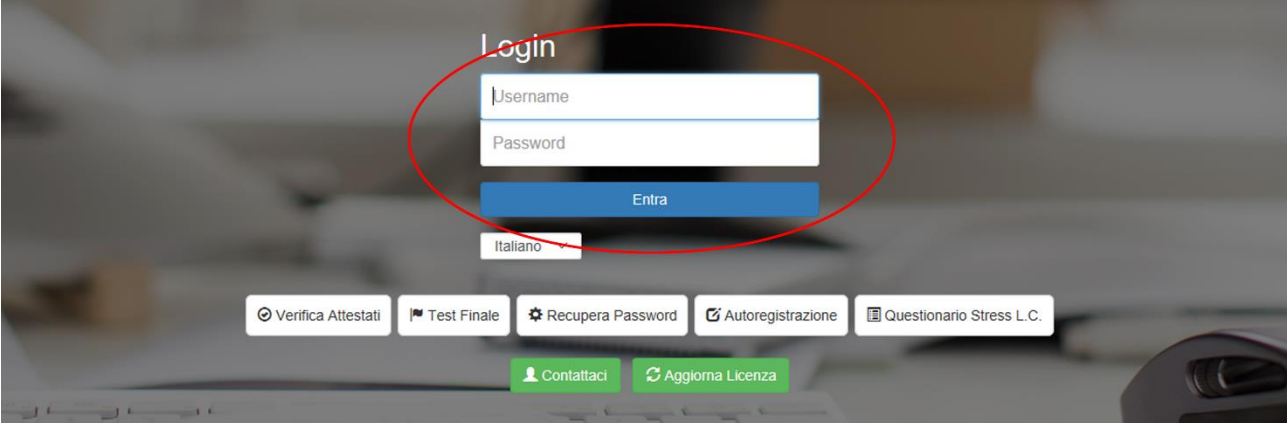

## **2. Cliccare sul Modulo Formazione**

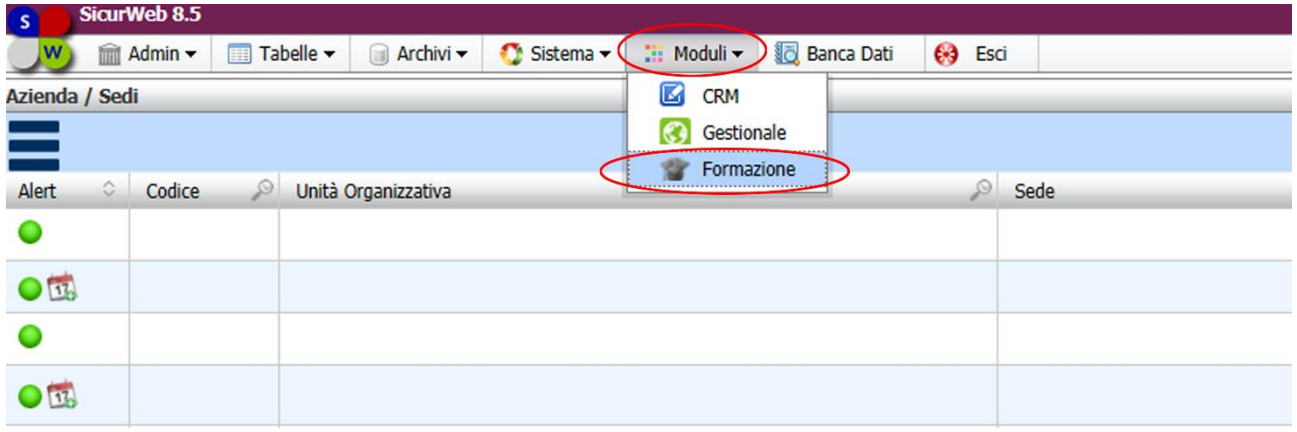

**3. Per prima cosa, bisogna dare all'interno dell'aula virtuale lo stato al discente "Superato" o "Non"**

*a.*

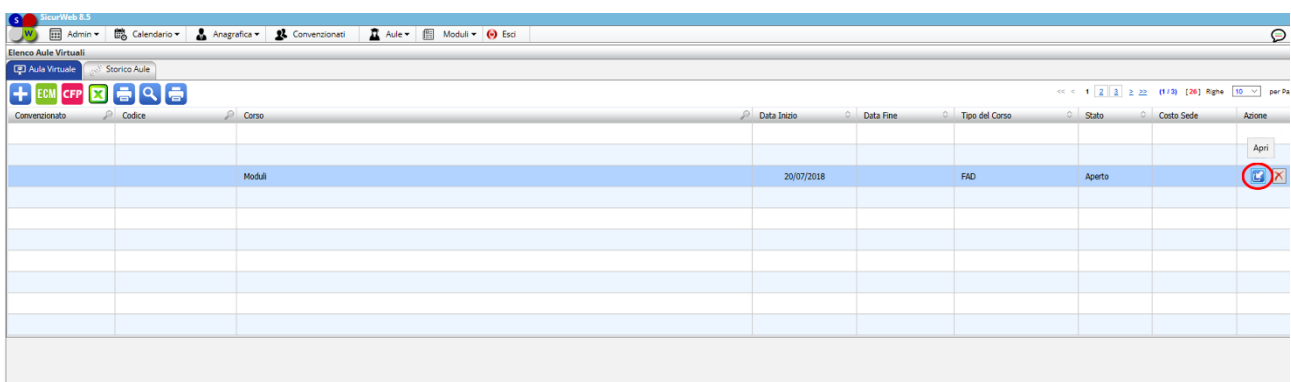

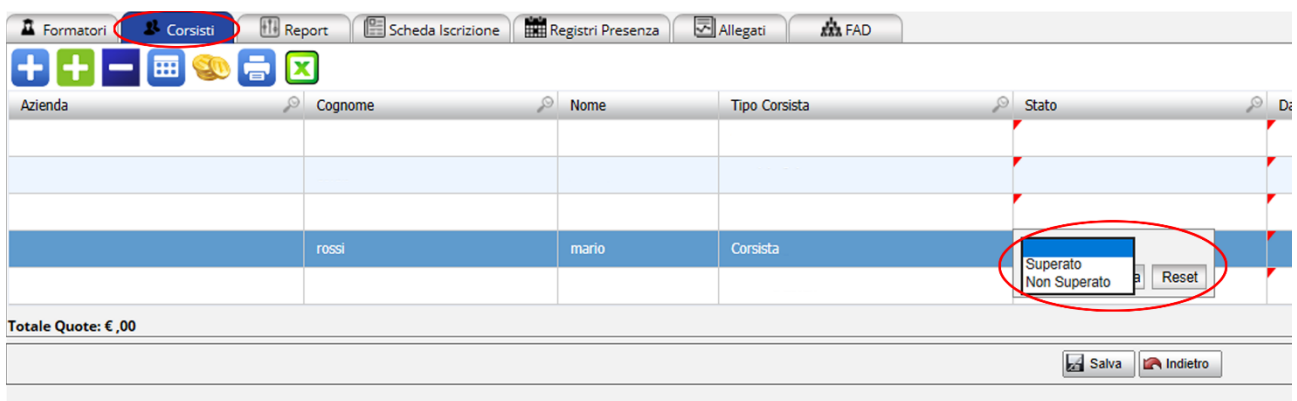

**4. Quindi, accertarsi che nella revisione del corso tutti i discenti abbiano lo stato "Chiuso" (Accedendo nel modulo LMS)**

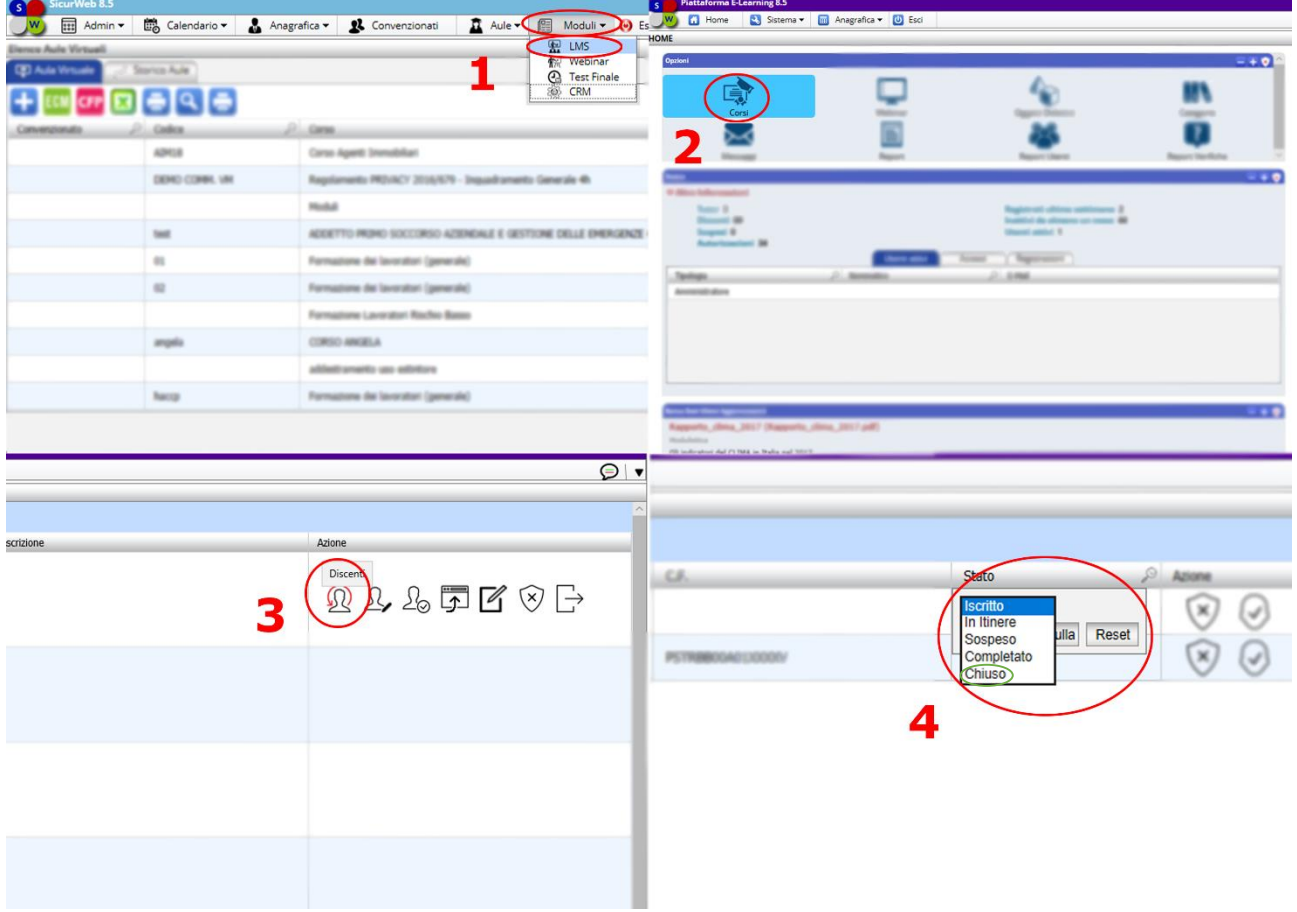

*b.*

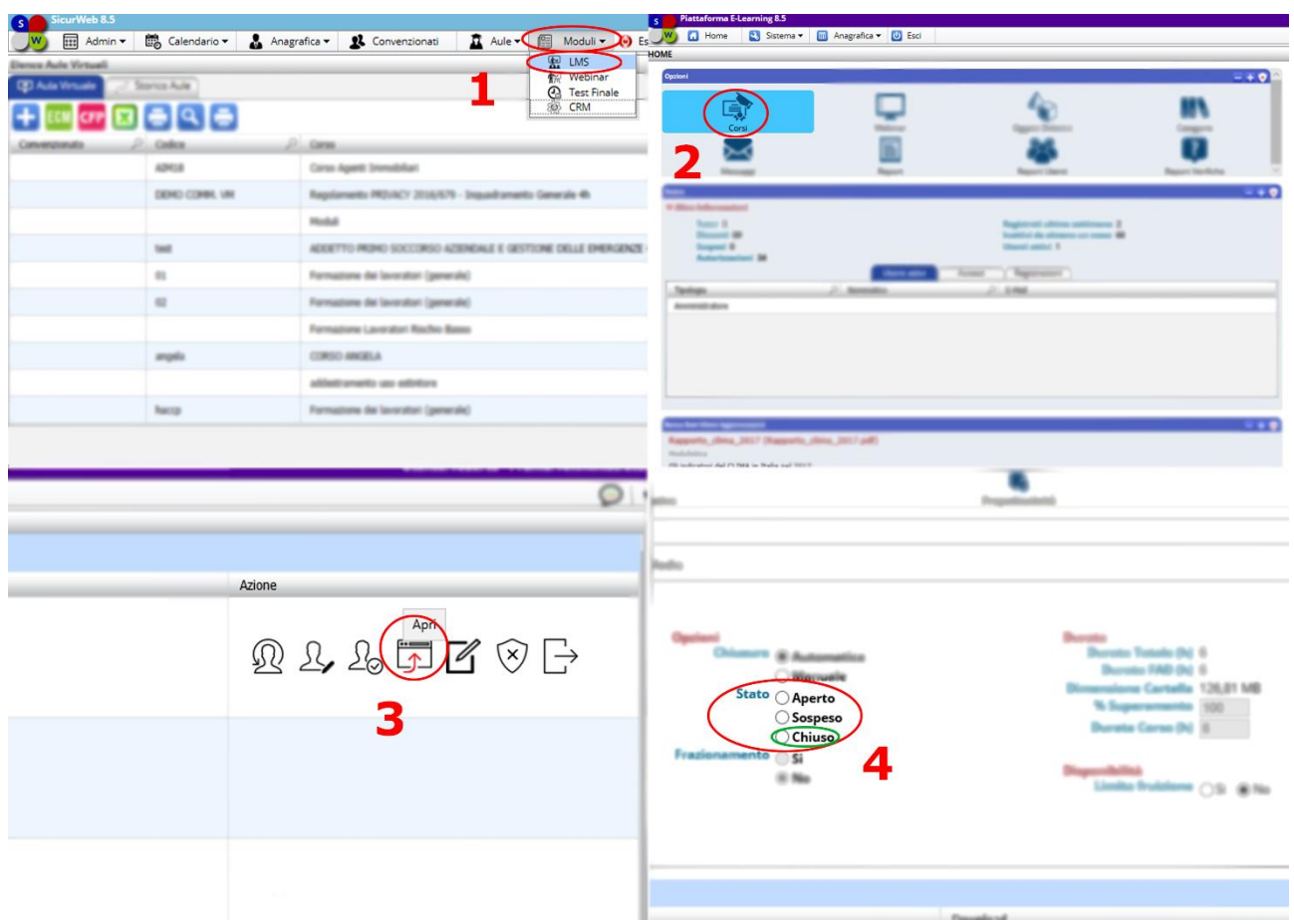

## **5. Dopodiché, accedere nel percorso formativo e spostare il corso nello stato "Chiuso"**

## **La revisione del corso va CHIUSA per i seguenti motivi:**

- **Dal catalogo formativo ci saranno percorsi formativi con le Rev. Aggiornate**
- **Evitare che un discente venga importato su più revisioni differenti e quindi svolgere lo stesso corso**
- **Avere una gestione dei corsi ordinata all'interno del sistema**
- **Evitare che un discente svolga un percorso formativo errato**
- **Evitare che il sistema non faccia erogare l'attestato, per il semplice motivo che il discente svolge un corso della stessa revisione ma in un'aula differente**